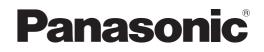

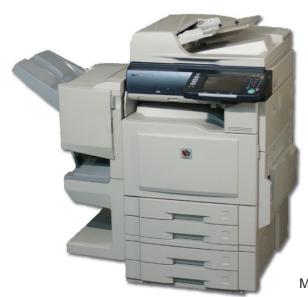

# **Operating Instructions** (For Scanner and Email) Digital Color Imaging Systems

# Model No. DP-C354 / C264 Model No. DP-C323 / C263 / C213

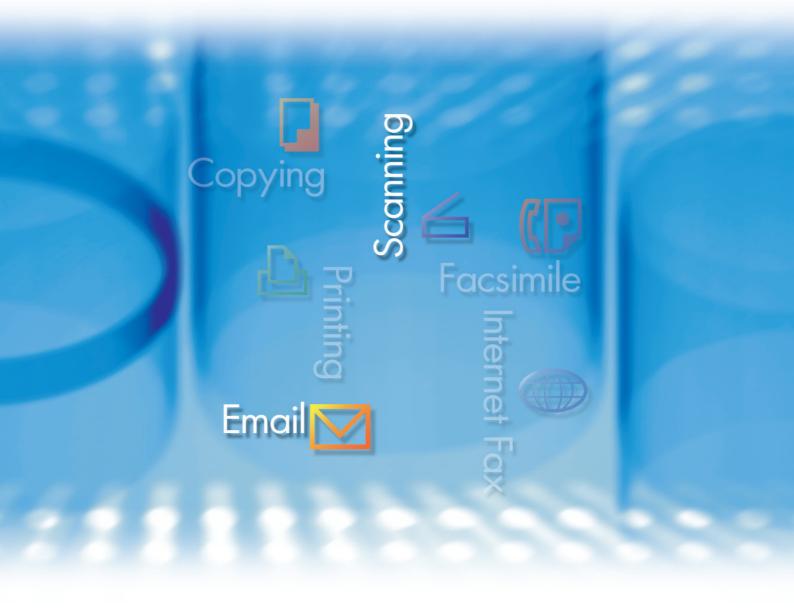

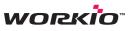

Before operating this machine, please carefully read this manual, and keep this documentation in a safe place for future reference. (Illustration shows optional accessories that may not be installed on your machine.)

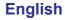

# **Operating Instructions**

The following Operating Instruction manuals are included with this machine. Please refer to the appropriate manual and keep all manuals in a safe place for future reference. If you lose the manual, contact the authorized Panasonic dealer.

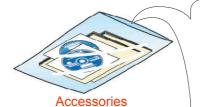

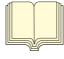

This manual contains essential information for setting up the machine.

**Operating Instructions (For Setting Up)** 

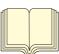

#### Operating Instructions (For Basic Operations)

This manual contains essential information for proper operation of the machine.

It describes basic Copy, Print, Facsimile/Internet Fax, Scan/Email, and other functions.

For a more detailed explanation of each function, please refer to the Operating Instruction manuals included on two CD-ROM as illustrated below.

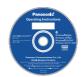

#### **Operating Instructions CD**

Contains manuals with detailed information for Copy, Facsimile/Internet Fax, Scan/Email Functions, Function Parameters, and User Authentication.

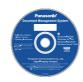

#### **Document Management System CD**

Contains the PDMS Application Software, and manuals with detailed information for the Print function, and PDMS Application software.

#### **Operating Instructions CD**

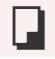

#### **Copy Function**

Describes how to make a Color Copy with creative features.

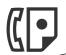

#### Facsimile and Internet Fax Function

(These functions are available when optional G3 Fax Board/ Internet Fax Module is installed.)

Describes how to send/receive a Facsimile/Internet Fax, or describes the course of action to take when a trouble message appears, etc.

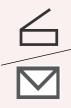

#### Scan and Email Function

(Standard on DP-C354/C264, for DP-C323/C263/C213 when the optional Network Scanner/Email Module, Hard Disk Drive, Main Memory, and Image Memory are installed.) Describes how to scan, and send an Email.

#### **Function Parameters**

Describes how to change the default settings of each function using the Control Panel of the machine.

#### **User Authentication**

Describes how to enable and use the user authentication function.

#### Document Management System CD

**Print Function** 

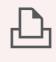

Describes how to print with color, change default printer settings, or describes the course of action to take when a problem

#### **Application Software**

message appears, etc.

Describes how to use the application software.

Ex: Web Device Monitor, Panafax Desktop, Document Manager/ Viewer, Client Device Monitor, Network Config/Add Editor, Network Setup Tool, Embedded Web Launcher

# Conventions

#### Icons

The following icons are used in this manual.

| lcon        | Description                                                  |  |  |  |  |
|-------------|--------------------------------------------------------------|--|--|--|--|
| (ATTENTION) | Indicates important information that must be read in detail. |  |  |  |  |
| NOTE        | Indicates reference Information.                             |  |  |  |  |

#### Notation

The following notations are used in this manual.

| Notation             | Description                                                                                                    |  |  |  |  |
|----------------------|----------------------------------------------------------------------------------------------------|--|--|--|--|
| For Keys and Buttons | Hard buttons on the Control Panel are depicted as **** key, soft buttons on the Touch Panel are depicted as " <b>xxx</b> ".<br><b>Ex</b> :<br>Press the <b>Start</b> key and select " <b>More Menus</b> ". |  |  |  |  |

# **Table of Contents**

#### Chapter 1 Getting To Know Your Machine

| Basic Operation Procedure | 6 |
|---------------------------|---|
| Sending an Email          | 8 |

#### Chapter 2 Scan/Email Operations

| Scan to the SD Memory Card "SD Card"                     | 10 |
|----------------------------------------------------------|----|
| Scan to the PCMCIA/PC Card" "PC Card"                    | 12 |
| Scan to the Internal Hard Disk Drive                     | 14 |
| Retrieve Scanned Image from Hard Disk Drive              | 15 |
| Scan to the Computer                                     | 16 |
| Scan to Email "Email"                                    | 18 |
| Email Addressing from LDAP Server "Global"               | 21 |
| Add an Email Address to the Address Book "Add to Local"  | 23 |
| Sending an Email with Image File Attachment "Attachment" | 26 |
| Attach Image File on the SD Memory Card                  | 26 |
| Attach Image File on the PCMCIA/PC Card                  | 29 |
| Attach Image File on the Internal Hard Disk Drive        | 32 |
| Receiving an Email                                       | 36 |
| Configure to Receive Email                               | 36 |
| Receiving Email Automatically                            | 36 |
| Receiving Email Manually                                 | 37 |

#### Chapter 3 Scanner Settings

| Setting the Scanning Quality<br>Quality Adjustment                                                  |                            | 38<br>38       |
|----------------------------------------------------------------------------------------------------|----------------------------|----------------|
| Setting Original Type and Scanning Density<br>Selecting Original Type<br>Adjusting Scanning Density |                            | 39<br>39<br>39 |
| Scanning Resolution                                                                                 |                            | 40             |
| Advanced Color Quality Settings                                                                     | "Adjustment"               | 42             |
| Compression (Full Color)                                                                            | "Compression (Full Color)" | 42             |
| Compression (Grayscale)                                                                             | "Compression (Grayscale)"  | 44             |
| Compression (Black)                                                                                 | "Compression (Black)"      | 44             |
| Background Removal                                                                                  | "Background Removal"       | 45             |
| Contrast                                                                                            | "Contrast"                 | 45             |
| Setting the File Type and/or File Name                                                              | "File Type and Name"       | 46             |

| Scanning Special Originals                                                  | 48 |
|-----------------------------------------------------------------------------|----|
| Scanning 2-Sided Originals                                                  | 48 |
| Scanning Special Originals (Thin Paper, etc.) from ADF "Job Build and SADF" | 50 |

#### Chapter 4 Adding to the Address Book

| Editing the Address Book | 52 |
|--------------------------|----|
| Edit an Email Address    |    |
| Delete an Email Address  |    |
| Editing Image Box Name   | 56 |

#### Chapter 5 Appendix

| ndex |
|------|
|------|

# **Basic Operation Procedure**

This section describes the workflow of Scan/Email operations. For a detailed description of each setup item involved, refer to the relevant suggested section.

#### NOTE

1

- The DP-C323/C263/C213 models require the optional Hard Disk Drive, Main Memory, and Image Memory for Scanner Function operation.
  - Place the original(s). When the original service of the service of the service o
  - When using the Scan/Email function, the created images are rotated by 90 degrees. Place the originals with their top edges aligned with the left side of the scanner to create upright scan data.

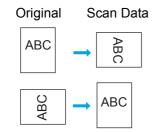

 Refer to Placing Originals (Copy) in the Operating Instructions (For Basic Operations) of provided booklet. 2 Press the Scan/Email key.

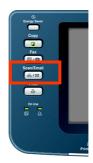

**3** Select "**Basic Menu**", and then set the desired scanning mode if necessary.

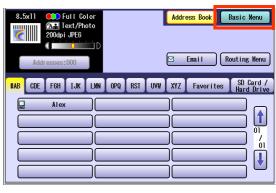

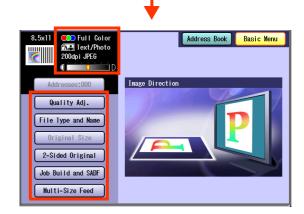

• For more detailed instructions, refer to the **Scanner Settings** (see pages 38-50).

NOTE

• When address is selected, the address button changes to yellow.

#### **4** Select the location, or destination.

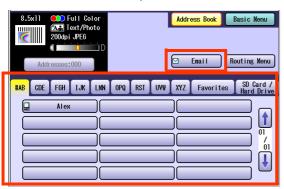

#### To Save

| SD memory<br>Card, or<br>PCMCIA/PC<br>Card | Select <b>"SD Card/Hard</b><br><b>Drive</b> ", and then select <b>"SD</b><br><b>Card</b> ", or <b>"PC Card</b> ". |
|--------------------------------------------|----------------------------------------------------------------------------------------------------|
| Internal Hard<br>Disk Drive                | Select "SD Card/Hard<br>Drive", and then select<br>"Image Box".                                                   |

#### To Transmit

| To the<br>Computer | Select desired destination from the address book              |
|--------------------|---------------------------------------------------------------|
| Email              | Select " <b>Email</b> ", and then select desired destination. |

#### **5** Press the **Start** key.

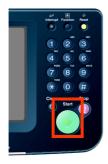

• When scanning from the Platen Glass, place the next original, and then follow the instructions described on the touch panel display.

Transferring the scanned image(s) to the SD Memory Card, or PCMCIA/PC Card, PC or Email.

- □ To the SD Memory Card, or PCMCIA/PC Card
  - Refer to Scan to the SD Memory Card (see page 10).
  - Refer to the Scan to the PCMCIA/PC Card (see page 12).

#### To the Internal Hard Disk Drive

- Refer to Scan to the Internal Hard Disk Drive (see page 14).
- To the Computer

A reception notice appears on the destination PC's display.

• Refer to the **Scan to the Computer** (see page 16).

#### To Email

• Refer to the Scan to Email (see page 18).

#### NOTE

 When canceling the operation, press the Stop key on the Control Panel, and then select "Yes" on the Touch Panel Display.

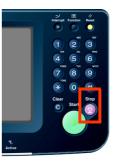

# Sending an Email

- There are two ways of sending the scanned data via Email.
  - Sending an Email using the Scan/Email Function : For DP-C323/C263/C213 models, available when the Scan/Email Option is installed on your machine.
     Sending an Email using the Internet Fax Function : Available when Internet Fax Option is installed on your machine.

#### **Scan/Email Function**

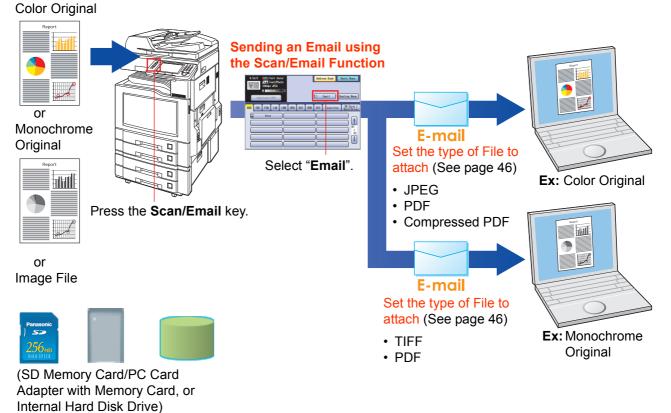

#### **Internet Fax Function**

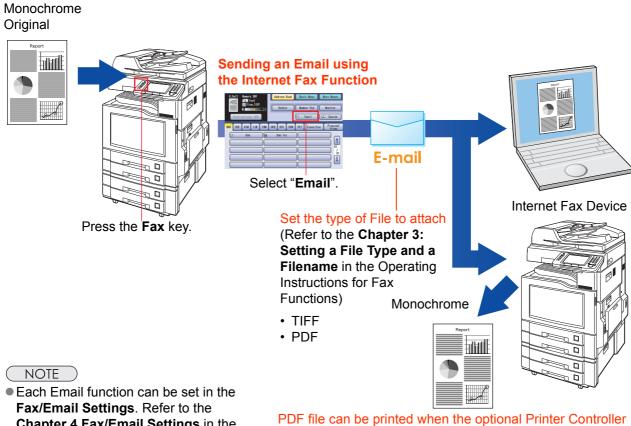

**Chapter 4 Fax/Email Settings**. Refer to the **Chapter 4 Fax/Email Settings** in the Operating Instructions (For Function Parameters) on the provided CD-ROM.

PDF file can be printed when the optional Printer Controller Module (for Adobe<sup>®</sup> PostScript<sup>®</sup> 3<sup>™</sup>) is installed on your device.

# Scan to the SD Memory Card

The scanned image will be directly transferred to the SD Memory Card.

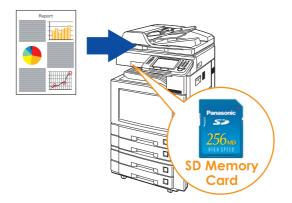

#### (ATTENTION)

Be sure to use only Genuine SD Memory Card. (Up to 1 GB)

#### NOTE

• The SD logo is a trademark.

- Place the original(s).
  - For instructions on how to place originals, refer to Basic Operation Procedure (see page 6). For more details, refer to Placing Originals (Copy) in the Operating Instructions (for Basic Operations).
- 2 Press the Scan/Email key.
- **3** Select "**Basic Menu**" to configure the required settings, and then select "**OK**".

Refer to **Scanner Settings** (see pages 38-50).

| 8.5 |     | 200dpi | ext/Ph<br>JPEG |     |     |     |     | <mark>ess Book</mark><br>Email |    | asic Menu<br>uting Menu | ) |
|-----|-----|--------|----------------|-----|-----|-----|-----|--------------------------------|----|-------------------------|---|
|     | CDE | FGH    | IJĸ            | OPQ | RST | UVW | XYZ | Favorit                        | es | SD Card /<br>Hard Drive |   |

**4** Select "Address Book".

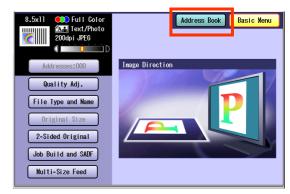

#### Select "SD Card/Hard Drive".

5

| 8.5x11 Color<br>200opi JPE6<br>Addresses:000                                                              | Address Book Basic Menu<br>⊠ Enail Routing Menu   |
|----------------------------------------------------------------------------------------------------|---------------------------------------------------|
| #AB     CDE     FGH     IJK     LMN       Image: Allex     Image: Allex     Image: Allex     Image: Allex | OPQ RST UVW XYZ Favorites SD Card /<br>Hard Drive |

#### 6

7

#### Insert the SD Memory Card.

① Push the Slot Cover to open it.

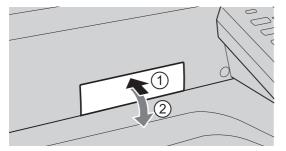

 Insert the SD Memory Card as illustrated. (Label side up).

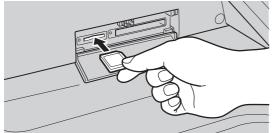

Select "SD Card".

| 8.5x11 Color<br>Text/Photo<br>200dpi JPE6<br>Addresses:000 |                                                     |
|------------------------------------------------------------|-----------------------------------------------------|
| #AB CDE FGH IJK LM                                         | N OPQ RST UWW XYZ Favorites SD Card /<br>Hard Drive |
| SD Card                                                    | PC Card                                             |
| U1_Image_Box_U1                                            | 02_lmage_Box_02 03_lmage_Box_03                     |
| 04_Im age_Box_04                                           | 01<br>05_Image_Box_05<br>06_Image_Box_06<br>01      |
| 07_Im age_Box_07                                           | 08_Image_Box_08 09_Image_Box_09                     |
| 10_Image_Box_10                                            | 11_Image_Box_11 12_Image_Box_12                     |

- Only one storage device can be selected at a time. When the "SD Card" is selected as a storage device, the scanned image cannot be saved to the PCMCIA/PC Card, or Hard Disk Drive at the same time.
- 8 Press the Start key.

Scanned image is saved in the following directory of the SD Memory Card.

- Directory:
  - \PRIVATE\MEIGROUP\PCC\DI\IMAGE

- The data saved on the SD Memory Card can be printed by this machine or another DP-C354, DP-C264, DP-C323, DP-C263 or DP-C213. For more details, refer to **Printing from SD Memory Card/PC** in the Operating Instructions (for Basic Operations). When printing PDF data, or high-compression PDF data, install and set up the Memory Card Print Utility. For details, refer to the Help of the Memory Card Print Utility on the Document Management System CD-ROM.
- 9 Push the SD Memory Card, and then remove it.

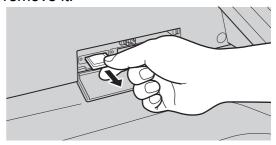

• Do not remove the SD Memory Card while the Access Indicator is flashing.

#### 10 Close the Slot Cover.

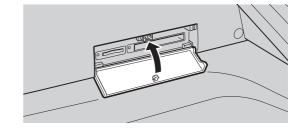

#### NOTE

 When canceling the operation, press the Stop key on the Control Panel, and then select "Yes" on the Touch Panel Display.

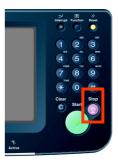

# Scan to the PCMCIA/PC Card

The scanned image will be directly transferred to the memory card into the PCMCIA/PC Card Adapter.

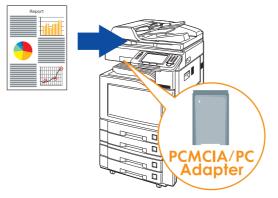

#### (ATTENTION)

- Be sure to use only PCMCIA/PC Card Adapter (Type II) for memory card.
- For types of memory cards that can be used with the PCMCIA/PC Card Adapter, refer to the document that came with the PCMCIA/PC Card Adapter.
- Place the original(s).
  - For instructions on how to place originals, refer to **Basic Operation Procedure** (see page 6). For more details, refer to **Placing Originals (Copy)** in the Operating Instructions (for Basic Operations).
- 2 Press the Scan/Email key.
- **3** Select "**Basic Menu**" to configure the required settings, and then select "**OK**".

# Refer to **Scanner Settings** (see pages 38-50).

| 8.5x11 Color<br>Addresses:000 | Address Book Basic Menu                           |
|-------------------------------|---------------------------------------------------|
| HAB CDE FGH IJK LMA           | OPQ RST UVW XYZ Favorites SD Card /<br>Hard Drive |

4 Select "Address Book".

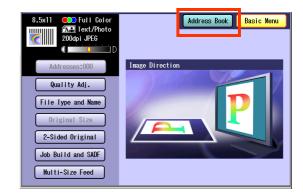

#### 5 Select "SD Card/Hard Drive".

| 8.5x11 OD Full Color<br>200dpi JPE6 | Address Book             | Basic Menu                |
|-------------------------------------|--------------------------|---------------------------|
| Addresses:000                       | 🖂 Email                  | Routing Menu              |
| #AB CDE FGH IJK LMN                 | OPQ RST UVW XYZ Favorite | s SD Card /<br>Hard Drive |
| Alex                                |                          |                           |
|                                     |                          |                           |
|                                     |                          |                           |
|                                     |                          |                           |

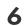

#### Insert a PCMCIA/PC Card Adapter with a memory card.

Push on the slot cover to open it.

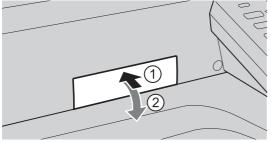

Insert a PCMCIA/PC card into the PCMCIA/ PC Card slot as illustrated. (Label side up)

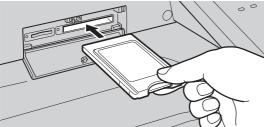

#### 7 Select "PC Card".

| 8.5x11 Colo<br>8.5x11 Colo<br>200dpi JP66<br>Addresses:000 |                                                     |
|------------------------------------------------------------|-----------------------------------------------------|
| #AB CDE FGH IJK L                                          | N OPO RST UWW XYZ Favorites SD Card /<br>Hard Drive |
| SD Card                                                    | PC Card                                             |
| 01_Image_Box_01                                            | 02_Image_Box_02 03_Image_Box_03                     |
| 04_Im age_Box_04                                           | 01<br>05_Image_Box_05<br>06_Image_Box_06<br>01      |
| 07_Image_Box_07                                            | 08_Image_Box_08 09_Image_Box_09                     |
| 10_Im age_Box_10                                           | 11_Image_Box_11 12_Image_Box_12                     |

 Only one storage device can be selected at a time. When the "PC Card" is selected as a storage device, the scanned image cannot be saved to the SD Memory Card, or Hard Disk Drive at the same time.

#### 8 Press the Start key.

The scanned image is saved into the PCMCIA/PC Card.

The scanned data is saved on the following directory of the memory card.

Directory:

\PRIVATE\MEIGROUP\PCC\DI\IMAGE

 The data saved on the memory card in the PC Card Adapter can be printed by this machine or another DP-C354, DP-C264, DP-C323, DP-C263 or DP-C213. For more details, refer to Printing from SD Memory Card/PC in the Operating Instructions (for Basic Operations). When printing PDF data, or high-compression PDF data, install and set up the Memory Card Print Utility. For details, refer to the Help of the Memory Card Print Utility on the Document Management System CD-ROM.

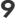

Push the Eject button on the right side of PCMCIA/PC Card slot, and then remove the PCMCIA/PC Card Adapter.

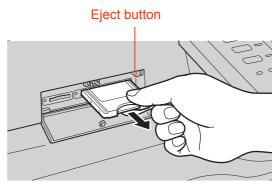

- Do not remove the PCMCIA/PC Card while the Access Indicator is flashing.
- 10 Close the Slot Cover.

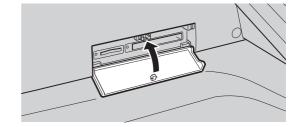

#### NOTE

• When canceling the operation, press the **Stop** key on the Control Panel, and then select "**Yes**" on the Touch Panel Display.

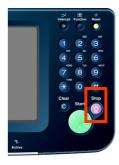

# Scan to the Internal Hard Disk Drive

The scanned image can be saved to the Internal Hard Disk Drive, and then the saved data can be retrieved using a computer via a network.

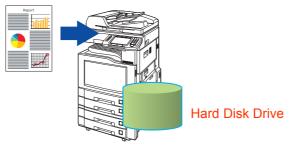

#### NOTE )

- The hard disk is provided with 12 image boxes. For instructions on how to change the image box name, refer to **Editing Image Box Name** (see page 56).
- All data saved on the Hard Disk Drive can be deleted with a scanner function. For more details, refer to Chapter 5 "**Scanner Settings**" in the Operating Instructions (for Function Parameters).
- When the image data is stored in the Hard Disk Drive, Scan/Email memory indication does not go below 1 %.
- The Hard Disk Drive is included with DP-C354/C264, and it is available as an option for DP-C323/C263/C213.

6

#### Place the original(s).

- For instructions on how to place originals, refer to **Basic Operation Procedure** (see page 6). For more details, refer to **Placing Originals (Copy)** in the Operating Instructions (for Basic Operations).
- 2 Press the Scan/Email key.
- **3** Select "**Basic Menu**" to configure the required settings, and then select "**OK**". Refer to **Scanner Settings** (see pages 38-50).

| 8.5x11 Color<br>Color<br>200dpi JPE6<br>Addresses:000 | Address Book Basic Menu<br>⊠ Enail Routing Menu |
|-------------------------------------------------------|-------------------------------------------------|
| HAB CDE FGH IJK LKN                                   | OPQ RST UVV XYZ Favorites SD Card / Hard Drive  |

#### 4 Select "Address Book".

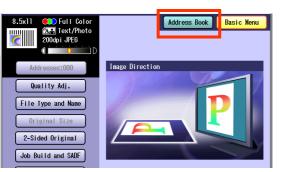

#### 5 Select "SD Card/Hard Drive".

| 8.5x11 Ext/Photo<br>200dpi JPE6<br>Addresses:000 | Address Book Basic Menu<br>⊡ Email Routing Menu   |
|--------------------------------------------------|---------------------------------------------------|
| #AB CDE FGH IJK LMN                              | OPQ RST UVW XYZ Favorites SD Card /<br>Hard Drive |
| Alex                                             |                                                   |
|                                                  |                                                   |
|                                                  |                                                   |
|                                                  |                                                   |

Select an Image Box in the Hard Disk Drive.

| 8.5x11 Color<br>200dpi JPE6<br>Addresses:000             | Address Book Basic Menu                                                                                                    |
|----------------------------------------------------------|----------------------------------------------------------------------------------------------------|
| #AB CDE F6H IJK LMN                                      | 0PQ RST UVW XYZ Favorites SD Card /<br>Hard Drive<br>Pf. fard<br>02_Image_Box_02 03_Image_Box_03                                                                             |
| 04_Im age_Box_04<br>07_Im age_Box_07<br>10_Im age_Box_10 | 05_Image_Box_05         06_Image_Box_06         01           08_Image_Box_08         09_Image_Box_09         01           11_Image_Box_11         12_Image_Box_12         01 |

- Only one Image Box can be selected at a time.
- When the Hard Disk Drive is selected to be the storage destination, the scanned image cannot be saved to the SD Memory Card, or PCMCIA/PC Card at the same time.

#### **7** Press the **Start** key.

When the document scanning completes, the scanned data is saved on the Hard Disk Drive.

 For instructions on how to download the saved data, refer to Retrieve Scanned Image from Hard Disk Drive (see page 15).

# Select an Image Box where image data is saved.

| Agdress 👸 http://10.74.232.: | L                 |        | 💌 🛃 Go |
|------------------------------|-------------------|--------|--------|
| Panasonic                    | Scanner Image Box | Reload |        |
| DP-C354                      | Select Box        |        |        |
| Status                       | Name              | Total  |        |
| Device                       | 01_Image_box_01   | 3      |        |
|                              | 02_Image_Box_02   | 0      |        |
| Network                      | 03_Image_Box_03   | 0      |        |
|                              | 04_Image_Box_04   | 0      |        |
| Device Configuration         | 05_Image_Box_05   | 0      |        |
| Network Configuration        | 06_Image_Box_06   | 0      |        |
|                              | 07_Image_Box_07   | 0      |        |
| Language                     | 08_Image_Box_08   | 0      |        |
| Links                        | 09_Image_Box_09   | 0      |        |
| LINKS                        | 10_Image_Box_10   | 0      |        |
| Scanner Image Box            | 11_Image_Box_11   | 0      |        |
|                              | 12_Image_Box_12   | 0      |        |
|                              |                   |        |        |
|                              |                   |        |        |

③ Select a file where image data is saved.
Open it with a left-click, and save it with a right-click of your PC mouse.

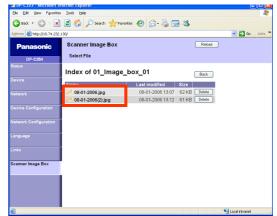

15

#### Retrieve Scanned Image from Hard Disk Drive

- **1** Start a Web Browser, such as the Internet Explorer, on your computer.
- 2 Enter the IP Address that has been set on this machine.

Ex: http://10.74.232.130

 Machine Status will be displayed on the Web browser.

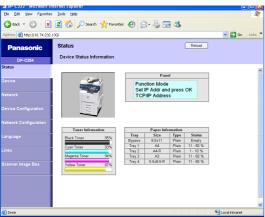

- **3** Select an Image Box from its scanner image box list, and then download the image data from the image box onto the computer.
  - ① Click "Scanner Image Box"

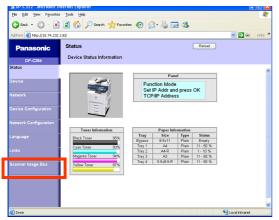

# Scan to the Computer

The scanned image will be transferred to desired computer.

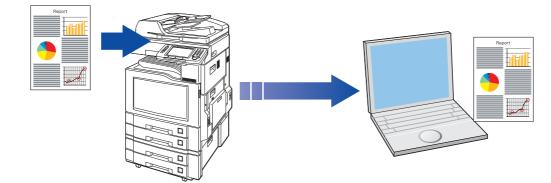

#### NOTE

- Before transferring the scanned image to your PC, it is necessary first to install the Panasonic Document Management System software, and then setup the scanner configuration on your PC.
   Refer to the Operating Instructions (For Setting Up) of provided booklet.
- Computers (with the following settings) on the network are automatically displayed in the Address Book. (They are not displayed in "Favorites" on the Search tab.)
  - •The scanner settings are made with the Panasonic Communication Utility.
  - •The Panasonic Communication Utility has been activated. (The Panasonic Communication Utility is automatically activated when Windows starts)
- The Panasonic Communication Utility can display up to 120 computers in the Address Book.
- The computer is automatically deleted from the Address Book under the following cases:
  - •When the computer is logged off from the network
  - •When the Panasonic Communication Utility is terminated

#### Place the original(s).

- For instructions on how to place originals, refer to **Basic Operation Procedure** (see page 6). For more details, refer to **Placing Originals (Copy)** in the Operating Instructions (for Basic Operations).
- 2 Press the Scan/Email key.

Select "Basic Menu" to configure the required settings, and then select "OK".
 Refer to Scanner Settings (see

pages 38-50).

| 8.5x11 Full Color<br>All Text/Photo<br>200dpi JPE6<br>Addresses:000 | Address Book Basic Menu                           |
|---------------------------------------------------------------------|---------------------------------------------------|
| HAB CDE F6H IJK LAN                                                 | OPQ RST UVV XYZ Favorites SD Card /<br>Hard Drive |

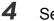

#### Select "Address Book".

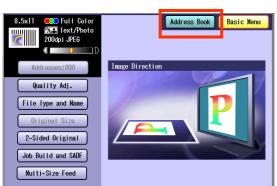

#### **5** Select an alphabet tab.

| 8.5x11<br>Construction<br>8.5x11<br>Construction<br>8.5x11<br>Construction<br>200dpl JPE6<br>Construction<br>Addresses:000 | Address Book Basic Menu<br>⊠ Email Routing Menu |
|----------------------------------------------------------------------------------------------------|-------------------------------------------------|
| #AB     CDE     FGH     IJK     LMN       Image: Sales     Image: Sales     Image: Sales     Image: Sales                  | OPQ RST UVW XYZ Favorites SD Card / Hard Drive  |

#### Scrolling Pages

| To scroll to the previous page |      |
|--------------------------------|------|
| Current page                   | - 00 |
| Total number of pages          | _ 00 |
| To scroll to the next page     | -    |

#### **6** Select a computer.

| 8.5x11                  |             | Address Book | Basic Menu<br>Routing Menu |
|-------------------------|-------------|--------------|----------------------------|
| #AB  CDE  FGH  IJK  LMN | OPQ RST UVW | XYZ Favorite | s SD Card /<br>Hard Drive  |

• Only one computer can be selected at a time.

#### 7 Press the Start key.

When the scanned image is transferred to the PC, the scanner reception notice appears on the destination PC's display.

• When scanning from the Platen Glass, place the next original, and then follow the instructions described on the touch panel display.

#### 8 Click "Display".

| Scanner reception notice       | X       |
|--------------------------------|---------|
| Scanned document was received. | Display |
|                                | Close   |
|                                |         |

The Quick Image Navigator software starts.

• For more details, refer to the Operating Instructions (Panasonic Document Management System) on the provided CD-ROM.

# Scan to Email

The scanned image can be emailed to network connected computers.

#### (ATTENTION)

- JPEG (jpg) file is not available for multiple pages.
- JPEG (jpg) file is only available in Color/Gray Scale mode.
- TIFF file is only available in Monochrome mode.

When sending a multi-page color document:

#### <To a Single Address>

- When attaching a multi-page color document in JPEG/PDF (except Compressed PDF) file, the machine sends an individual Email for each scanned page. If you scan more than one page, the same number of Emails will be sent.
- To send a multi-page document as a single Email attachment, change the Fax Parameter "183 Color Attachment" to "Multi".

For more details, refer to Fax/Email Settings in the Operating Instructions (For Function Parameters).

#### <To Multiple Addresses>

• By default, the machine will send an Email with a multi-page (PDF) file, or multi-files (JPEG) color document.

#### NOTE

• A multi-page color scanned JPEG/PDF document tends to become very large in size.

If the attachment exceeds the maximum allowed data size for your network environment, send each page at a time.

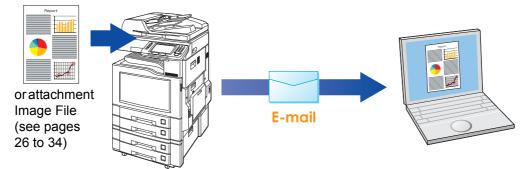

#### Place the original(s).

- For instructions on how to place originals, refer to **Basic Operation Procedure** (see page 6). For more details, refer to **Placing Originals (Copy)** in the Operating Instructions (for Basic Operations).
- 2 Press the Scan/Email key.

**3** Select "Email".

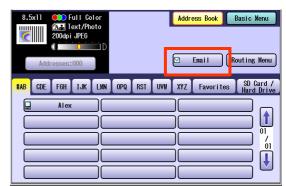

#### **4** s

Select an alphabet tab.

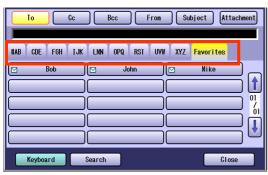

- When inputting the Email Address manually, select "Keyboard", and then input an address. Refer to the Add an Email Address to the Address Book (see page 23).
- When searching for address(es) via LDAP server, refer to the Email Addressing from LDAP Server (see page 21).

#### Scrolling through pages

| To scroll to the previous page |      |
|--------------------------------|------|
| Current page                   | - 00 |
| Total number of pages          | _ 00 |
| To scroll to the next page     | -    |

#### 5 Select an email address.

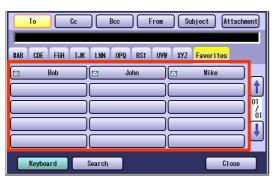

6 Select "Cc", "Bcc" and/or "From" address field and follow the same procedures as in steps 4 and 5 if necessary.

#### NOTE

- If the Function Parameter "145 Sender Selection" (Fax/Email Settings> Fax Parameters) is set to "Valid", you can preset up to 25 sender names. You can select from the sender list when sending an Email. However, if you select "From" on the Email screen, the sender list will not be displayed. For more details on this setting, refer to Fax/ Email Settings in the Operating Instructions (For Function Parameters) on the provided CD-ROM.
- 7 Input the subject if necessary.

#### NOTE

- If the Function Parameter "21 Default Subject" has been set in the (Fax/Email Settings> User Parameters). For programming instructions, refer to Fax/ Email Settings in the Operating Instructions (For Function Parameters) on the provided CD-ROM.
- ① Select "Subject".

| To Cc                                                                                                    | Bcc From                                                                                                    | Subject Attachment |
|----------------------------------------------------------------------------------------------------|----------------------------------------------------------------------------------------------------|--------------------|
| #AB CDE FGH IJK                                                                                                    | LMN OPQ RST UV#                                                                                                    | XYZ Favorites      |
| Ø         Bob           Image: Constraint of the second second | ☑         John         [           □         □         □           □         □         □           □         □         □           □         □         □ |                    |
| Keyboard                                                                                                    | Search                                                                                                    | Close              |

② Input a subject, and then select "OK".

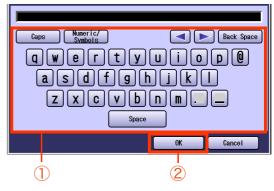

- Up to 40 characters.
- For instructions on how to enter characters, refer to **Using the Keyboard** in the Operating Instructions (For Function Parameters) on the provided CD-ROM.

#### 8 Select "Close".

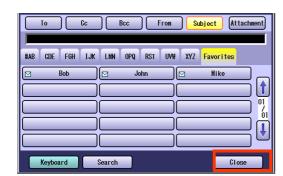

- **9** To confirm the selected, or inputted Email Address.
  - Select "Addresses: ###".
     (###: Number of selected email addresses)

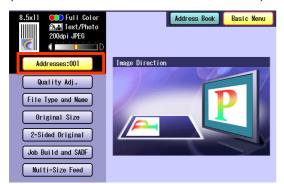

② Select "OK".

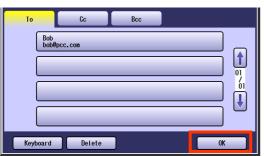

**10** Select "**Basic Menu**" to configure the required settings, and then select "OK".

Refer to **Scanner Settings** (see pages 38 to 50).

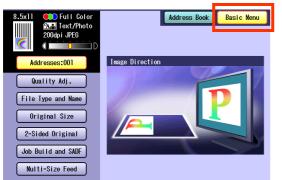

#### **11** Press the **Start** key.

Transferring the scanned image(s) to Email.

• When scanned image transfer fails, a transfer error message is printed out.

#### **Email Addressing from LDAP Server**

You can search an Email Address through the server (LDAP Server) for computer names beginning with a specified character(s).

NOTE

• This function is available where the LDAP Server is configured.

For setting of LDAP Server, refer to Operating Instructions (For Function Parameters) on provided CD-ROM.

- **1** Place the original(s).
  - For instructions on how to place originals, refer to **Basic Operation Procedure** (see page 6). For more details, refer to **Placing Originals (Copy)** in the Operating Instructions (for Basic Operations).
- 2 Press the Scan/Email key.
- **3** Select "**Email**".

| 8.5x11 Color<br>A. Text/Photo<br>200dpi JPE6 | Address Book Basic Menu                          |
|----------------------------------------------|--------------------------------------------------|
| Addresses:000                                | 🗹 Enail 🛛 🛛 Routing Menu                         |
| #AB CDE FGH IJK LMN                          | OPQ RST UVW XYZ Favorites SD Card .<br>Hard Driv |
|                                              |                                                  |
|                                              |                                                  |

4 Select "Search".

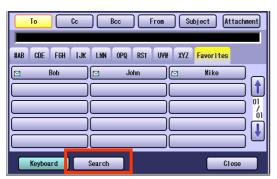

**5** Input the first few characters of the computer name.

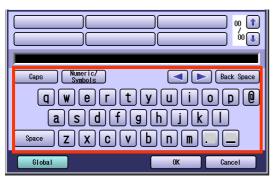

**6** Select "**Global**".

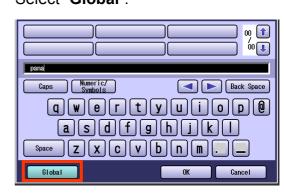

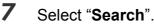

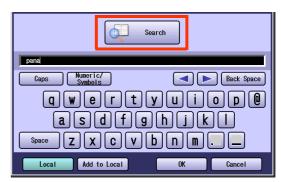

- Select "Local" to cancel the search for computers, and exit to the previous screen.
- Select the desired computer, and select "Add to Local" to add it to the address book. Refer to Add an Email Address to the Address Book (see page 23).
- For instructions on how to enter characters, refer to **Using the Keyboard** in the Operating Instructions (For Function Parameters) on the provided CD-ROM.

The result of the Email address search is shown on the display.

8 Select a computer, and then select "OK".

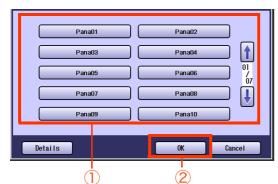

• Only one station can be selected at a time.

#### 9 Select "OK".

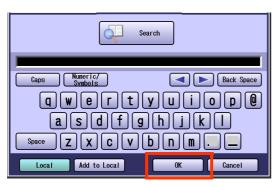

- **10** To select "**Cc**", "**Bcc**" and/or "**From**", select the corresponding button, and then perform steps 4 to 9.
  - If the Function Parameter "145 Sender Selection" (Fax/Email Settings> Fax Parameters) is set to "Valid", you can preset up to 25 sender names. You can select from the sender list when sending an Email. However, if you select "From" on the Email screen, the sender list will not be displayed. For more details on this setting, refer to Fax/ Email Settings in the Operating Instructions (For Function Parameters) on the provided CD-ROM.

| To Cc Bcc From Subject Attachment             |
|-----------------------------------------------|
| HAB CDE FGH IJK LMN OPQ RST UVW XYZ Favorites |
|                                               |
| Keyboard Search Close                         |

- **11** Input the subject if necessary.
  - If the Function Parameter "21 Default Subject" has been set in the (Fax/Email Settings> User Parameters). For programming instructions, refer to Fax/ Email Settings in the Operating Instructions (For Function Parameters) on the provided CD-ROM.
  - ① Select "Subject".

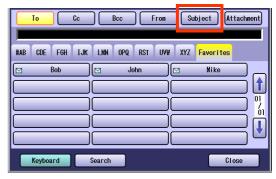

② Input a subject, and then select "OK".

| eric/<br>hols<br>  r t y<br>d f g<br>  c v b<br>Spa | i i | Back Space |
|-----------------------------------------------------|----------------------------------------------------------------------------------------------------|------------|
|                                                     | IK )                                                                                                    | Cancel     |
|                                                     |                                                                                                    |            |

- Up to 40 characters.
- For instructions on how to enter characters, refer to **Using the Keyboard** in the Operating Instructions (For Function Parameters) on the provided CD-ROM.

#### 12 Select "Close".

| To Cc Bcc From Subject Attachment             |
|-----------------------------------------------|
| HAB CDE F6H IJK LMN OPQ RST UVH XYZ Favorites |
| Bob Dohn Mike                                 |
|                                               |
|                                               |
| Keyboard Search Close                         |

 For the following steps, refer to steps 9 to 11 in Scan to Email (see pages 18-20).

# Chapter 2 Scan/E mail Operations

From

0K

OK

Т  $\hat{2}$  Subject

Cancel

Cancel

Back Space

Cancel

# Add an Email Address to the Address Book

Email addresses that have been entered from the Scan/Email basic screen can be added to the address book.

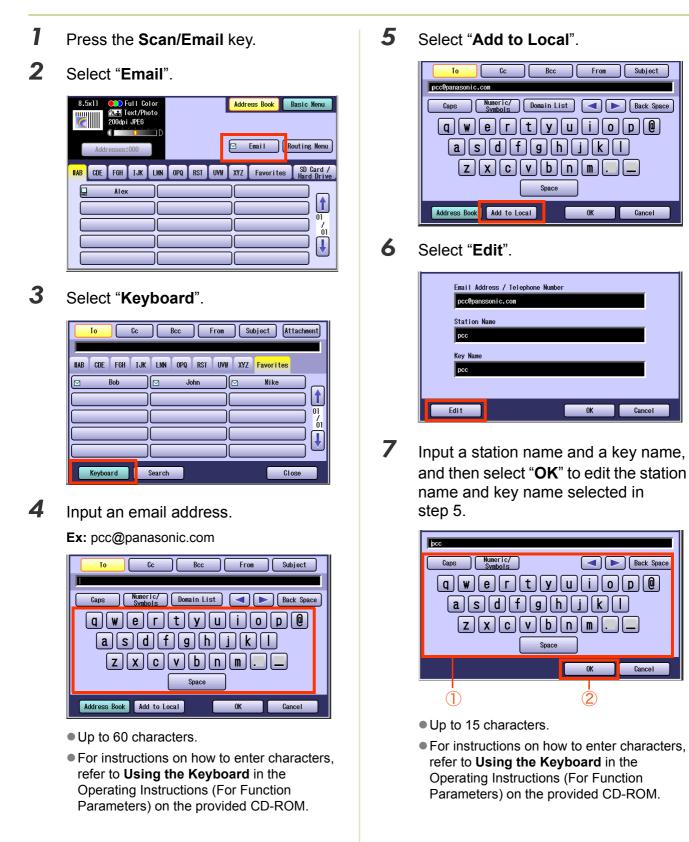

8 Select "**OK**" to register the email address as a station.

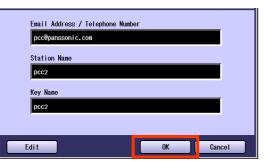

Select "OK".

9

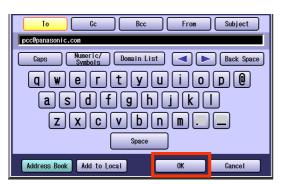

 For the following steps, refer to steps 6 to 11 in Scan to Email (see pages 18-20).

## Memo

# Sending an Email with Image File Attachment

The image data saved on the SD Memory Card, the PCMCIA/PC Card, or the Internal Hard Disk Drive can be emailed to network connected computers.

NOTE

- Original is not scanned in this operation. The image data that has already been saved on the storage device can be attached.
- Only one storage device can be selected. The image file on the different storage device can not be attached to an Email at a time.

#### Attach Image File on the SD Memory Card

The image data saved on the SD Memory Card can be emailed to network connected computers.

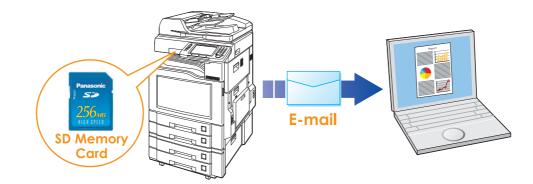

#### (ATTENTION )

Be sure to use only Genuine SD Memory Card. (Up to 1 GB)

NOTE

• The SD logo is a trademark.

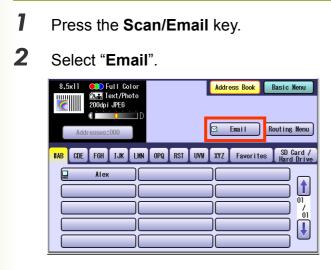

**3** Insert the SD Memory Card.

Push the Slot Cover to open it.

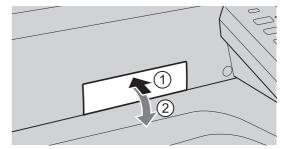

Insert the SD Memory Card as illustrated. (Label side up)

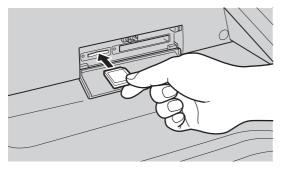

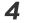

Select "Attachment".

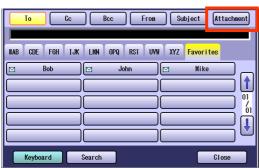

5 Select "SD Card".

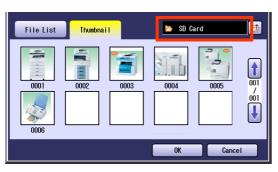

Only one storage device can be selected at a time.

#### Scrolling through pages

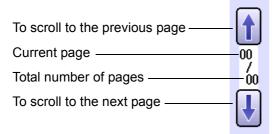

**6** Select the Thumbnail(s).

Select one or more Thumbnail(s), and then select " $\mathbf{OK}$  ".

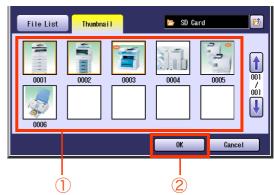

- Only JPEG files are displayed in thumbnail form. Some JPEG file(s) may not display as thumbnail.
- Up to 80 image files in a folder can be selected at a time.
- Only one folder can be selected at a time.

#### **7** Select an alphabet tab.

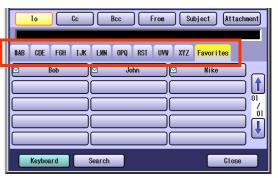

- When inputting the Email Address manually, select "Keyboard", and then input an address. Refer to the Add an Email Address to the Address Book (See page 23).
- When searching for address(es) via LDAP server, refer to the **Email Addressing from LDAP Server** (See page 21).
- **8** Select an email address.

| To Cc Bcc From Subject At                     | tachment |
|-----------------------------------------------|----------|
| HAB CDE FGH IJK LMN OPQ RST UVH XYZ Favorites |          |
| Bob John Mike                                 |          |
|                                               |          |
|                                               | ≓ ́      |
|                                               | 5♥       |
| Keyboard Search Clo                           | se       |

# **9** Select "**Cc**", "**Bcc**" or "**From**" address field, and follow the same procedures as in steps 7 and 8 if necessary.

#### NOTE

- If the Function Parameter "145 Sender Selection" (Fax/Email Settings> Fax Parameters) is set to "Valid", you can preset up to 25 sender names. You can select from the sender list when sending an Email. However, if you select "From" on the Email screen, the sender list will not be displayed.
- For more details on this setting, refer to **Fax/ Email Settings** in the Operating Instructions (For Function Parameters) on the provided CD-ROM.

#### 10 Input the subject if necessary.

#### NOTE

 Default Subject is preset if "21 Default Subject" has been set in Function Parameters (Fax/Email Settings> User Parameters). For programming instructions, refer to Fax/Email Settings in the Operating Instructions (For Function Parameters) on the provided CD-ROM.

#### ① Select "Subject".

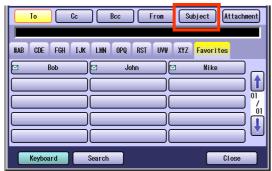

② Input a subject, and then select "OK".

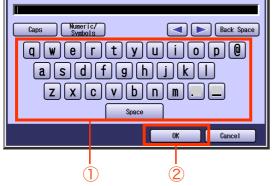

- Up to 40 characters.
- For instructions on how to enter characters, refer to **Using the Keyboard** in the Operating Instructions (For Function Parameters) on the provided CD-ROM.

#### **11** Select "Close".

| To Cc          | Bcc            | From Subject Attachmen |
|----------------|----------------|------------------------|
| #AB CDE FGH IJ | JK LMN OPQ RST | UVW XYZ Favorites      |
| 🖂 Bob          | 🛛 🖂 John       | Mike C                 |
|                |                |                        |
|                |                | <u> </u>               |
|                |                |                        |
|                |                |                        |
| Keyboard       | Search         | Close                  |

#### **12** Press the **Start** key.

Sending an Email with image file(s) attached.

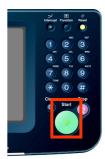

**13** Push the SD Memory Card, and then remove it.

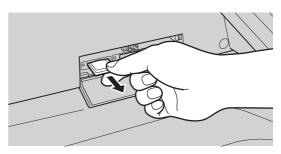

- Do not remove the SD Memory Card while the Access Indicator is flashing.
- 14 Close the Slot Cover.

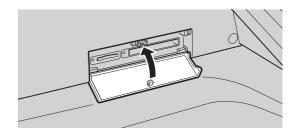

#### Attach Image File on the PCMCIA/PC Card

The image data saved on the memory card in the PCMCIA/PC Card Adapter can be emailed to network connected computers.

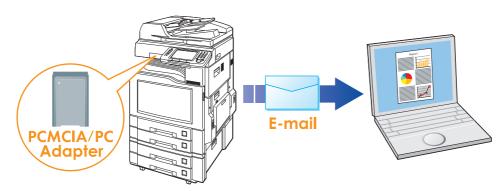

#### (ATTENTION)

- Be sure to use only PCMCIA/PC Card Adapter (Type II) for Memory Card.
- For types of memory cards that can be used with the PCMCIA/PC Card Adapter, refer to the document that came with the PCMCIA/PC Card Adapter.
- **1** Press the **Scan/Email** key.

#### 2 Select "Email".

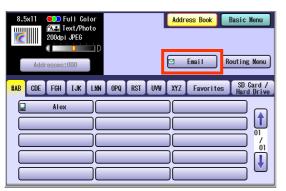

**3** Insert a PCMCIA/PC Card Adapter with a memory card.

Push on the Slot Cover to open it.

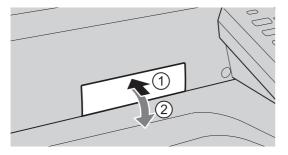

Insert a PCMCIA/PC Card Adapter into the PCMCIA/PC Card Slot as illustrated. (Label side up)

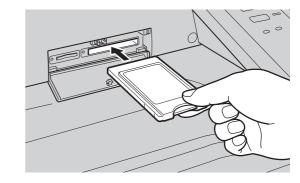

#### **4** Select "**Attachment**".

| To Cc Bcc Fron Subject Attachment             |
|-----------------------------------------------|
| HAB CDE F6H IJK LMN OPQ RST UVW XYZ Favorites |
| Bob I John Mike                               |
|                                               |
|                                               |
| Keyboard Search Close                         |

#### 5 Select "PC Card".

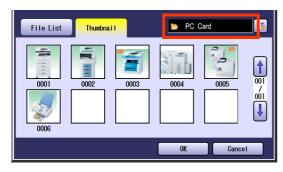

- Only one storage device can be selected at a time.
- Scrolling through pages

| To scroll to the previous page ——— |     |
|------------------------------------|-----|
| Current page                       | 00  |
| Total number of pages              | -00 |
| To scroll to the next page         | ſ   |

#### 6 Select the Thumbnail(s).

Select one or more Thumbnail(s), and then select " $\mathbf{OK}$  ".

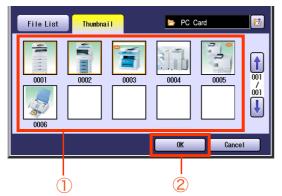

- Only JPEG files are displayed by thumbnail form. Some JPEG files may not appear as thumbnail.
- Up to 80 image files in a folder can be selected at a time.
- Only one folder can be selected at a time.

**7** Select an alphabet tab.

| To Cc Bcc From Subject Attachment             |
|-----------------------------------------------|
| HAB CDE FGH IJK LWN OPQ RST UVH XYZ Favorites |
| Bob G John Mike                               |
|                                               |
|                                               |
|                                               |
| Keyboard Search Close                         |

- When inputting the Email Address manually, select "Keyboard", and then input an address. Refer to the Add an Email Address to the Address Book (See page 23).
- When searching for address(es) via LDAP server, refer to the Email Addressing from LDAP Server (See page 21).
- **8** Select an email address.

| To Cc Bcc From Subject Attachme               | ent     |
|-----------------------------------------------|---------|
| HAB CDE FGH IJK LMN OPQ RST UVW XYZ Favorites |         |
| Bob John Mike                                 |         |
|                                               | 01<br>/ |
|                                               | ín<br>I |
|                                               |         |
| Keyboard Search Close                         |         |

9 Select "Cc", "Bcc" and/or "From" address field, and follow the same procedures as in steps 7 and 8 if necessary.

#### NOTE

- If the Function Parameter "145 Sender Selection" (Fax/Email Settings> Fax Parameters) is set to "Valid", you can preset up to 25 sender names. You can select from the sender list when sending an Email. However, if you select "From" on the Email screen, the sender list will not be displayed.
- For more details on this setting, refer to Fax/ Email Settings in the Operating Instructions (For Function Parameters) on the provided CD-ROM.

#### **10** Input the subject if necessary.

#### NOTE

- Default Subject is preset if "21 Default Subject" has been set in Function Parameters (Fax/Email Settings> User Parameters). For programming instructions, refer to Fax/Email Settings in the Operating Instructions (For Function Parameters) on the provided CD-ROM.
- ① Select "Subject".

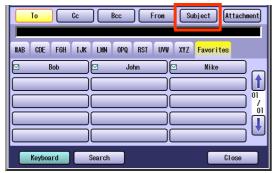

② Input a subject, and then select "OK".

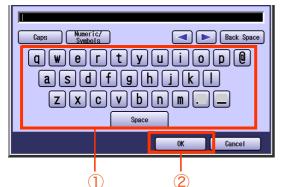

• Up to 40 characters.

• For instructions on how to enter characters, refer to **Using the Keyboard** in the Operating Instructions (For Function Parameters) on the provided CD-ROM.

#### **11** Select "Close".

|                                                                                                    | tachment |
|----------------------------------------------------------------------------------------------------|----------|
| HAB     CDE     FGH     IJK     LMN     OPQ     RST     UVH     XYZ     Favorites       Image: Solution of the second second se |          |
|                                                                                                    |          |
|                                                                                                    | ů        |
| Keyboard Search CI                                                                                                    | ose      |

#### **12** Press the **Start** key.

Sending an Email with image file(s) attached.

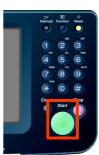

**13** Push the Eject button on the right side of PCMCIA/PC Card Slot, and then remove the PCMCIA/PC Card Adapter.

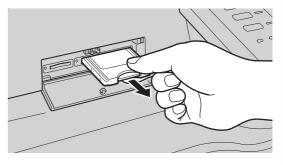

- Do not remove the PCMPIA/PC Card Adapter while the Access Indicator is flashing.
- 14 Close the Slot Cover.

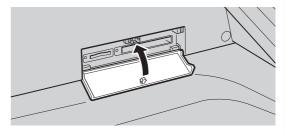

#### Attach Image File on the Internal Hard Disk Drive

The image data saved on the Internal Hard Disk Drive can be emailed to network connected computers.

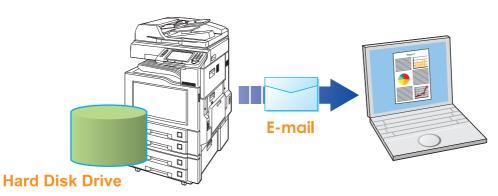

#### NOTE

• The Hard Disk Drive is included with DP-C354/C264, and it is available as an option for DP-C323/C263/C213.

- Confirm the card slot so that nothing inserted. If SD card or PCMCIA/PC card inserted, Hard Disk Drive cannot be selected.
- Press the Scan/Email key.
- 2 Select "Email".

| 8.5x11<br>2004p1 JPE6<br>Addresses:000 | Address Book Basic Menu                        |
|----------------------------------------|------------------------------------------------|
| HAB CDE FGH JJK LMN                    | OPQ RST UVW XYZ Favorites SD Card / Hard Drive |

3 Select "Attachment".

| To Cc Bcc Fron Subject Attachment             |
|-----------------------------------------------|
| HAB CDE FGH IJK LMN OPQ RST UVW XYZ Favorites |
| M Bob Mike                                    |
|                                               |
|                                               |
|                                               |
| Keyboard Search Close                         |

- **4** Select the data folder, and then select image file(s).
  - ① Select a image file in File List, and then select "**OK**".

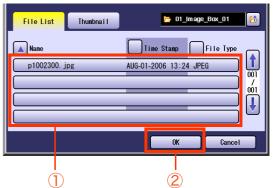

□ Scrolling through pages

| To scroll to the previous page ——— |     |
|------------------------------------|-----|
| Current page                       | -00 |
| Total number of pages              | -00 |
| To scroll to the next page         | -   |

② To perform another operation, select "Thumbnail", and then select one or more image files in Thumbnail, and then select "OK".

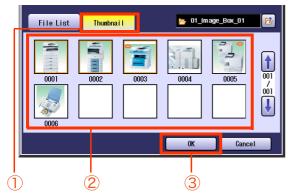

- Only JPEG files are displayed in thumbnail form. Some JPEG file(s) may not display as thumbnail.
- Up to 80 image files in a folder can be selected at a time.
- Only one folder can be selected at a time.

#### **5** Select an alphabet tab.

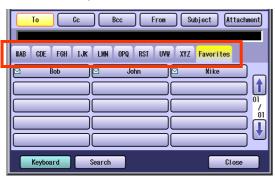

- When inputting the Email Address manually, select "Keyboard", and then input an address. Refer to the Add an Email Address to the Address Book (See page 23).
- When searching for address(es) via LDAP server, refer to the Email Addressing from LDAP Server (See page 21).
- 6 Select an email address.

| To Cc Bcc From Subject Attachme               | nt |
|-----------------------------------------------|----|
| #AB CDE FGH IJK LMN OPQ RST UVW XYZ Favorites |    |
| Bob  John  Mike                               |    |
| Keyboard Search Close                         |    |

7 Select "Cc", "Bcc" and/or "From" address field and follow the same procedures as in steps 6 and 7 if necessary.

#### NOTE

- If the Function Parameter "145 Sender Selection" (Fax/Email Settings> Fax Parameters) is set to "Valid", you can preset up to 25 sender names. You can select from the sender list when sending an Email. However, if you select "From" on the Email screen, the sender list will not be displayed.
- For more details on this setting, refer to Fax/ Email Settings in the Operating Instructions (For Function Parameters) on the provided CD-ROM.
- 8 Input the subject if necessary.

#### NOTE

- Default Subject is preset if "21 Default Subject" has been set in Function Parameters (Fax/Email Settings> User Parameters). For programming instructions, refer to Fax/Email Settings in the Operating Instructions (For Function Parameters) on the provided CD-ROM.
- ① Select "Subject".

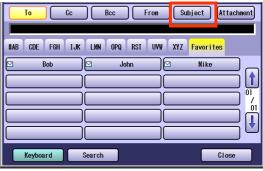

② Input a subject, and then select "OK".

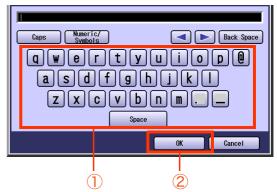

- Up to 40 characters.
- For instructions on how to enter characters, refer to **Using the Keyboard** in the Operating Instructions (For Function Parameters) on the provided CD-ROM.

| #AB | CDE FGH | IJK LMN | OPQ RST | UV# XYZ | Favorites |     |
|-----|---------|---------|---------|---------|-----------|-----|
|     | Bob     |         | John    |         | Mike      |     |
|     |         |         |         |         |           | ٦ľ  |
|     |         |         |         |         |           | ج م |
| -   |         |         |         |         |           | ٦r  |
| _   |         |         |         |         |           |     |

### 10 Press the Start key.

Sending an Email with image file(s) attached.

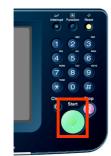

# Memo

# **Receiving an Email**

This function is only available when the optional Internet Fax Module (DA-NF320) is installed.

If the machine connects to a network as a POP Client, it can receive an Email, and print the attached file either automatically, or manually. The Email reception method from a POP Server varies depending on the POP settings programmed in Function Parameters.

#### **Configure to Receive Email**

Program the following parameters in Function Parameters (Fax/Email Settings> Fax Parameters) to receive Email:

| Item Name                  | Setting                                                                                                    |
|----------------------------|----------------------------------------------------------------------------------------------------|
| "146 POP Timer"            | <ul><li>Set the time interval for checking the Email on POP Server.</li><li>Set an interval between 0 and 60 minutes.</li><li>An interval setting of 0 minutes would not retrieve Email automatically.</li></ul>                                                                  |
| "147 Auto POP Receive"     | <ul> <li>Set whether to send queries to the POP Server periodically.</li> <li>If there is Email, it is retrieved and printed.</li> <li>If this parameter is set to "Invalid", only the number of the incoming Email messages on the POP Server appears on the display.</li> </ul> |
| "148 Del POP Receive Mail" | Set whether to delete the Email from the server after it has been retrieved.                                                                                                    |
| "149 Del POP Error Mail"   | Set whether to delete Email from the server when the attached file is in a format that cannot be printed.                                                                                                    |

NOTE

- For instructions on how to configure the POP Server, refer to **Fax/Email Settings** in the Operating Instructions (For Function Parameters) on the provided CD-ROM.
- With POP manual reception preprogrammed on a program key, POP Email can be retrieved by a user name other than the one preprogrammed as in the local station information.

#### **Receiving Email Automatically**

With "**147 Auto POP Receive**" set to "**Valid**" and POP acquisition interval set between 1 and 60 minutes in Function Parameters (Fax/Email Settings> Fax Parameters), queries are transmitted to the POP Server periodically to check for new mail.

If there is Email on the POP Server when a query is transmitted, it is retrieved and the attached file is printed automatically.

### **Receiving Email Manually**

With "**147 Auto POP Receive**" set to "**Invalid**" in Function Parameters (Fax/Email Settings> Fax Parameters), Email is received manually.

#### NOTE

- With POP acquisition interval set between 1 and 60 minutes, queries are transmitted to the POP Server
  periodically to check for new mail, and the number of the incoming Email messages on the server appears on
  the display.
- Press the **Fax** key.
- **2** Check for incoming mail(s).

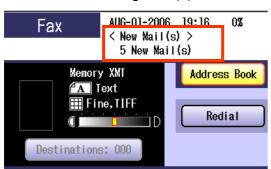

**3** Select "**Basic Menu**".

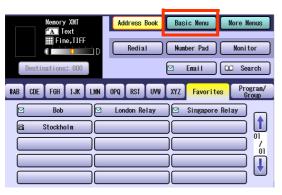

**4** Select "Get Email".

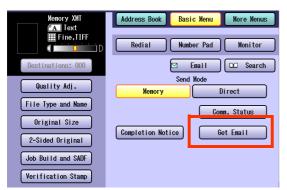

The attached file in retrieved Email is printed.

# **Setting the Scanning Quality**

Documents, whether in Full Color or Monochrome, are scanned in three-colors.

• Color mode settings are reset to their factory defaults when:

- -The Reset key is pressed.
- -The Auto Reset Time interval has lapsed (default = 1 min).
- -The power is turned OFF.
- -A scan job is completed.

#### 1 Select "Basic Menu".

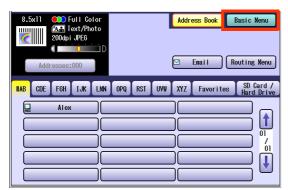

2 Set the desired scanning modes.

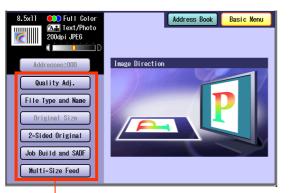

#### Quality Adj.

File Type and Name (see page 46)

#### **Original Size:**

From Platen Glass only. When the original size is not correctly detected, select "Original Size", and then select original size and touch "OK" on the display.

2-Sided Original (see page 48)

Job Build and SADF (see page 50, 51)

#### Multi-Size Feed:

When scanning mixed size originals, select "Multi-Size Feed".

Ex: 8.5" x 11" and 11" x 17" size originals

### **Quality Adjustment**

Color Setting Full Color Mode

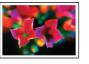

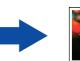

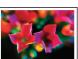

Color Original

#### Grayscale Mode

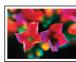

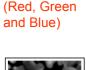

Grayscale (Halftone)

Three-colors

Color Original

#### Black Mode

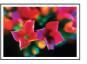

Color Original

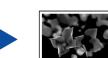

Monochrome (Bi-level)

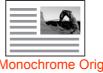

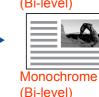

Monochrome Original

1 Select the Color Mode, and then "OK".

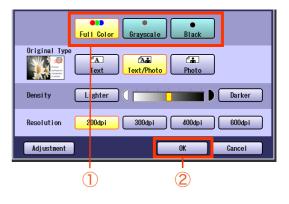

NOTE

## **Setting Original Type and Scanning Density**

#### Selecting Original Type

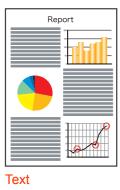

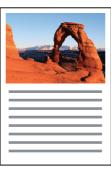

Text/Photo

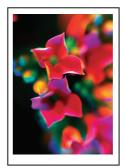

Photo

#### Adjusting Scanning Density

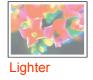

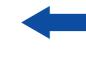

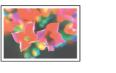

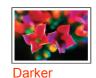

NOTE

• The standard setting of "**Original Type**", and "**Density**" can be changed, refer to **Scanner Settings** in the Operating Instructions (For Function Parameters) on the provided CD-ROM.

### **Selecting Original Type**

Select the original type, and then select "**OK**".

| (            | Full Color Grayscale Black  |  |
|--------------|-----------------------------|--|
| Original Typ | Text Text/Photo Photo       |  |
| Density (    | Lighter                     |  |
| Resolution   | 200dpi 300dpi 400dpi 600dpi |  |
| Adjustment   | OK Cancel                   |  |
|              | 1 2                         |  |

| Text           | Mainly a Text original.           |
|----------------|-----------------------------------|
| Text/<br>Photo | Text and Photo combined original. |
| Photo          | Mainly a Photo original.          |

### **Adjusting Scanning Density**

Adjust the scanning density with "Lighter" or "Darker", and then select "OK".

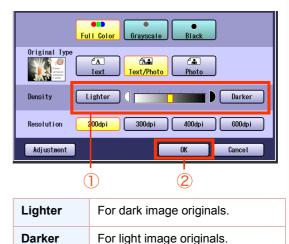

## **Scanning Resolution**

You can set the appropriate resolution according to your originals.

NOTE

- The standard setting of "**Resolution**" can be changed, refer to **Scanner Settings** in the Operating Instructions (For Function Parameters) on the provided CD-ROM.
- Resolution settings are reset to their factory defaults when:

-The Reset key is pressed.

- -The Auto Reset Time interval has lapsed (default = 1 min).
- -The power is turned OFF.
- -A scan job is completed.
- Select a desired resolution, and then select "**OK**".

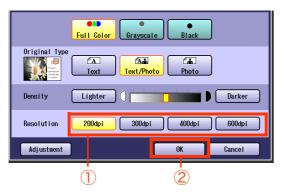

 Most originals such as photos can be scanned without problems using the default resolution (200 dpi), and picture quality level (Full Color).

To scan smaller characters (8-point or smaller) clearly, increase the resolution or select Adjustment, and then select High Quality for Compression (Full Color). Since the file size increases with higher resolutions, the transfer time becomes longer depending on the specifications of the network, and the computer you are using.

**Ex:** The time required for transferring an A4 size color photo scanned at 600 dpi is three times as long as that for the same photo scanned at 200 dpi.

## Memo

## **Advanced Color Quality Settings**

The following picture qualities can be adjusted:

- Compression (Full Color)
- Compression (Grayscale)
- Compression (Black)
- Background Removal
- Contrast

#### NOTE

- The standard setting of "Compression (Full Color)", "Compression (Grayscale)", "Compression (Black)", "Background Removal" and "Contrast" can be changed, refer to Scanner Settings in the Operating Instructions (For Function Parameters) on the provided CD-ROM.
- The picture quality settings are reset to their default settings when:
- -The Reset key is pressed.
- -The Auto Reset Time interval has lapsed (default = 1 min).
- -The power is turned OFF.
- -A scan job is completed.

### **Compression (Full Color)**

Select picture quality in Full Color mode.

### **1** Select "Adjustment".

|               | Full Color Grayscale Black         |
|---------------|------------------------------------|
| Original Type | Text     Call       Text     Photo |
| Density       | Lighter () Darker                  |
| Resolution    | 200dpi 300dpi 400dpi 600dpi        |
| Adjustnent    | OK Cancel                          |

2 Select "Compression (Full Color)".

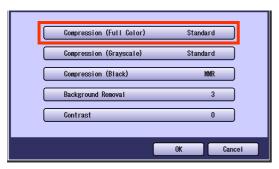

**3** Select a picture quality, and then select "**OK**".

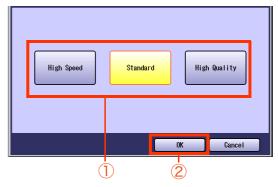

| High Speed      | Low picture quality.<br>Transferring data at the higher<br>speed.  |
|-----------------|--------------------------------------------------------------------|
| Standard        | Standard picture quality.                                          |
| High<br>Quality | High picture quality.<br>Transferring data at the slower<br>speed. |

## 4 Select "OK".

|                          | <u>.</u>  |
|--------------------------|-----------|
| Compression (Full Color) | Standard  |
| Compression (Grayscale)  | Standard  |
| Compression (Black)      | MMR       |
| Background Removal       | 3         |
| Contrast                 | 0         |
|                          |           |
|                          | OK Cancel |

### Compression (Grayscale)

Selects picture quality, and then compression mode in Grayscale mode.

- **1** Select "Adjustment". (See page 42)
- 2 Select "Compression (Grayscale)".

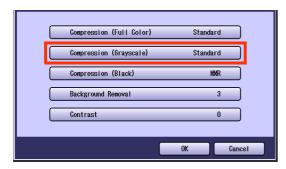

**3** Select an image quality, and then select "**OK**".

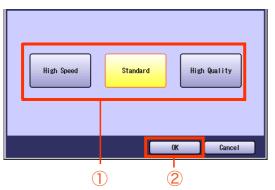

| High Speed      | Low picture quality.<br>Transferring data at the higher<br>speed.  |
|-----------------|--------------------------------------------------------------------|
| Standard        | Standard picture quality.                                          |
| High<br>Quality | High picture quality.<br>Transferring data at the slower<br>speed. |

4 Select "OK".

### Compression (Black)

Documents can be scanned with a Monochrome setting.

- **1** Select "Adjustment". (See page 42)
- 2 Select "Compression (Black)".

| Compression (Full Color) | Standard  |
|--------------------------|-----------|
| Compression (Grayscale)  | Standard  |
| Compression (Black)      | MMR       |
| Background Removal       | 3         |
| Contrast                 | 0         |
|                          | OK Cancel |

**3** Select a compression, and then select "**OK**".

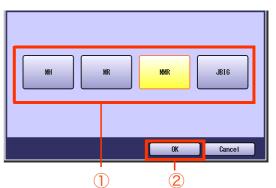

| МН   | Modified Huffman format:<br>Lowest compression              |
|------|-------------------------------------------------------------|
| MR   | Modified Read format: Higher compression than MH            |
| MMR  | Modified MR format: Higher compression than MR              |
| JBIG | Joint Bi-level Image format:<br>Higher compression than MMR |

4 Select "OK".

### **Background Removal**

Color documents can be scanned in monochrome with their background removed. This feature is convenient for scanning newspapers, backgroundcolored documents or the like.

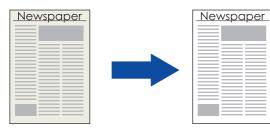

#### NOTE

- When the Photo original is selected in the Original Type (see page 39), this Background Removal setting is not available.
- With the Background Removal function, when the Compressed PDF is chosen as a file type, only level 4~6 are available. Levels 1-3 are not available, and are in the OFF state.
- **1** Select "Adjustment". (See page 42)

### 2 Select "Background Removal".

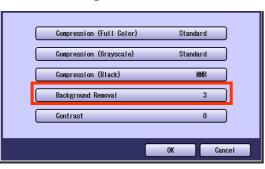

**3** Adjust the Background Removal level with "-" and "+", and then select "**OK**".

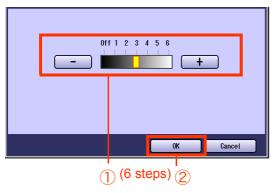

| - Background-color is lighter | + | Background-color is darker  |
|-------------------------------|---|-----------------------------|
|                               | - | Background-color is lighter |

### Contrast

The scanning contrast can be adjusted to match the original.

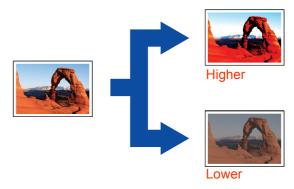

- Select "Adjustment". (See page 42)
- 2 Select "Contrast".

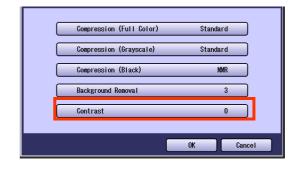

**3** Adjust the contrast level "**Lower**" or "**Higher**", and then select "**OK**".

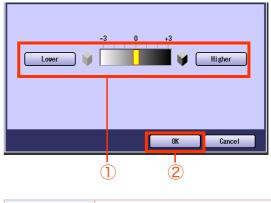

| Lower  | For darker original  |
|--------|----------------------|
| Higher | For lighter original |

**4** Select "**OK**".

Δ

## **Setting the File Type and/or File Name**

Documents can be scanned with a file type specified. While files are named after their date by default, documents may also be scanned with a filename specified.

NOTE

• The standard setting of "File Type and Name" can be changed, refer to Scanner Settings in the Operating Instructions (For Function Parameters) on the provided CD-ROM.

- The "File Type and Name" setting is reset to its standard setting when:
- -The Reset key is pressed.
- -The Auto Reset Time interval has lapsed (default = 1 min).
- -The power is turned OFF.
- -A scan job is completed.

#### **1** Select "Basic Menu".

| 8.5x11 Color<br>Real Text/Photo<br>200dpi JPE6<br>Color | Address Book Basic Menu                           |
|---------------------------------------------------------|---------------------------------------------------|
| Addresses:000                                           | 🖾 Enail 📃 (Routing Menu)                          |
| HAB CDE FGH IJK LMN                                     | OPQ RST UVW XYZ Favorites SD Card /<br>Hard Drive |
| Alex                                                    |                                                   |
|                                                         |                                                   |
|                                                         |                                                   |
|                                                         |                                                   |
|                                                         |                                                   |

2 Select "File Type and Name".

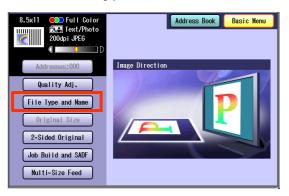

**3** Select a file type.

| JPEG           | File Name Date / Time |
|----------------|-----------------------|
| PDF            | Custon                |
| Compressed PDF |                       |
|                | OK Cancel             |

| JPEG              | Saved with JPEG format. It is<br>compression image file<br>format.       |
|-------------------|--------------------------------------------------------------------------|
| PDF               | Saved with standard PDF format.                                          |
| Compressed<br>PDF | PDF file format which is<br>compressed at a higher<br>compression ratio. |

When the "**Black**" is selected with the "Quality Adj.", "PDF" or "TIFF" is selected.

| TIFF | Saved with monochrome image format.          |
|------|----------------------------------------------|
| PDF  | Saved with standard PDF (monochrome) format. |

- When a Full Color or Grayscale type original is selected in the Color Mode, only JPEG, PDF, or Compressed PDF file type can be selected.
- When a Black type original is selected in the Color Mode, TIFF or PDF file type is only selected.
- When the Compressed PDF is selected, the selected Resolution will be automatically adjusted to the 300 dpi.
- When the Compressed PDF is selected, the selected **Compression** (Full Color) or (Grayscale) will be automatically adjusted to "**High Speed**" (see page 42).

### **4** Select a File Name type. To enter File Name

① Select "Custom".

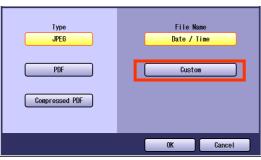

- When the Date/Time is selected for the File Name, the file name will automatically default to Date/Time format.
- ② Enter a filename by using the onscreen keyboard, and then select "OK".

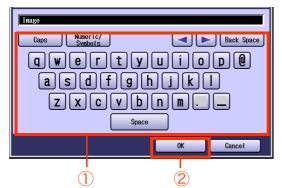

- Up to 20 characters.
- When scanning to the SD Memory Card or PCMCIA/PC Card, display limitation is up to 8 characters on the screen in lower case letters.
- For instructions on how to enter characters, refer to **Using the Keyboard** in the Operating Instructions (For Function Parameters) on the provided CD-ROM.
- When storing the data in a memory card (Ex: SD Memory Card), the confirmation massage will appear to overwrite the data with the same file name.

## **Scanning Special Originals**

### **Scanning 2-Sided Originals**

2-Sided Originals can be scanned, and the binding position is selectable.

#### NOTE

The standard setting of "**2-Sided Original**" can be changed, refer to **Scanner Settings** in the Operating Instructions (For Function Parameters) on the provided CD-ROM.

- Place the Original(s) on the ADF.
  - For instructions on how to place originals, refer to Basic Operation Procedure (see page 6). For more details, refer to Placing Originals (Copy) in the Operating Instructions (for Basic Operations).
- 2 Press the Scan/Email key.
- 3 Select "Basic Menu".

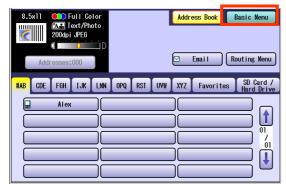

4 Select "2-Sided Original".

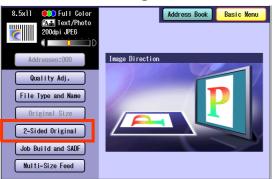

**5** Select a bind position, and then select "**OK**".

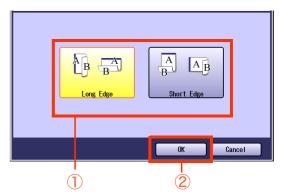

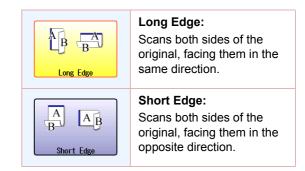

**6** Select "Address Book", and then select a destination.

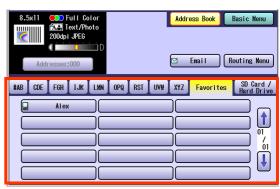

• For more details, refer to **Basic Operation Procedure** (see page 6).

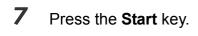

#### NOTE

 When canceling the operation, press the Stop key on the Control Panel, and then select "Yes" on the Touch Panel Display.

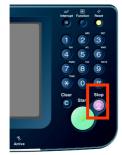

### Scanning Special Originals (Thin Paper, etc.) from ADF

#### SADF

Special originals (like thin paper, etc.) can be fed from the ADF, and scanned continuously using the Job Build and SADF Mode.

- Place one original. (Minimum 50 g/m<sup>2</sup>)
  - For instructions on how to place originals, refer to **Basic Operation Procedure** (see page 6). For more details, refer to **Placing Originals (Copy)** in the Operating Instructions (for Basic Operations).
- 2 Press the Scan/Email key.
- **3** Select "Basic Menu".

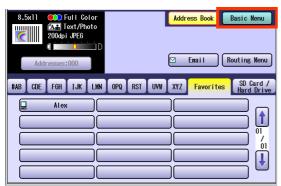

4 Select "Job Build and SADF".

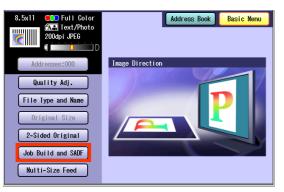

**5** Select "Address Book", and then select a destination.

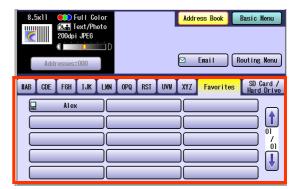

• For more details, refer to **Basic Operation Procedure** (see page 6).

### **6** Press the **Start** key.

- Place the next original within 5 sec. of last scanned original.
- If "Another Original? Yes or No" message is displayed, select "No" if you do not have any more documents to scan.

#### NOTE

 When canceling the operation, press the Stop key on the Control Panel, and then select "Yes" on the Touch Panel Display.

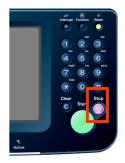

#### Job Build

This is useful, when scanning multiple sets of originals that exceed the maximum capacity of the ADF of 85 sheets (20 lb). (See the Example below)

Ex: To make quality adjusted scanning of 100-sheet of originals.

- (a) Place the first 85 sheets of originals on the ADF.
- (b) Select "Basic Menu", and choose "Job Build and SADF".
- (c) Select "Quality Adj." menu, and choose the desired quality adjusting end result.
- (d) Press the Start key.
- (e) After scanning the first 85 sheets, you can place the remaining 15 sheets of originals on the ADF within 5 second to continue scanning without interrupting the cycle. Or if you do nothing, the machine will display "Another original? / Yes or No".
- (f) Place the remaining 15 sheets of originals on the ADF tray, and select "Yes".
- (g) After scanning the remaining 15 sheets, "Another original? / Yes or No" will display, select "No" to start the next process.

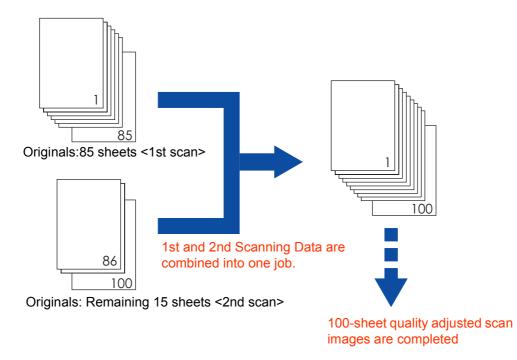

#### NOTE

• Up to 999 sheets of the originals can be scanned in one job. The maximum capacity of the scanned data can be reached prior to attaining 999 sheets of originals depending on the type of sheets being scanned. If the memory becomes full during scanning, follow the instructions on the Display.

<sup>•</sup> Original should be placed on the ADF.

1

## **Editing the Address Book**

The IP and Email Addresses in the address book can be edited or deleted.

### **Edit an Email Address**

The Email address can be edited.

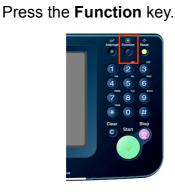

2 Select "Scanner Settings".

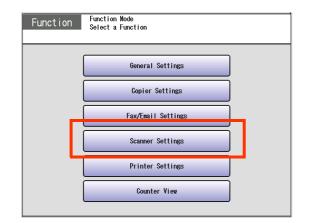

**3** Select "20-29".

| 0 - 9 10 - 19 20 - 29      | 30 - 34           |
|----------------------------|-------------------|
| 00 Print Scanner Addr List |                   |
| 01 Original Mode Default   | T/P 01<br>Color / |
| 03 Density Default         |                   |
| 04 Background Removal      | 3                 |
|                            | Close             |

4 Select "24 Edit Address Book: Email".

| 0 - 9 | 10 - 19 20 - 29 30 - 34    |
|-------|----------------------------|
| (     | 20 Add New Address         |
| (     | 21 Add New Enail Address   |
| (     | 22 07                      |
| (     | 23 Edit Address Book       |
| L     | 24 Edit Address Book:Email |
|       | Close                      |

**5** Select an alphabet tab.

| #AB CDE F6H IJK LMN OPQ RST UVW XYZ <mark>Favorites</mark> |       |
|------------------------------------------------------------|-------|
| 🖂 Bob 🖾 John 🕅 Mike                                        | j     |
|                                                            |       |
|                                                            |       |
|                                                            | ł     |
|                                                            | ,<br> |
| OK Cancel                                                  |       |

**6** Select an email address to edit, and then select "**OK**".

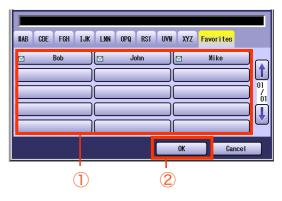

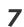

Edit the email address, and then select "**OK**".

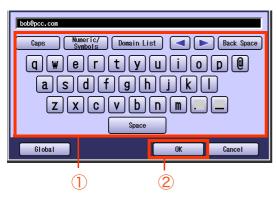

- Enter an Email Address (up to 60 characters).
- For instructions on how to enter characters, refer to **Using the Keyboard** in the Operating Instructions (For Function Parameters) on the provided CD-ROM.
- 8 Enter a station name, and then select "OK".
- **9** Enter a key name, and then select "**OK**".
- 10 Select "Yes" or "No".

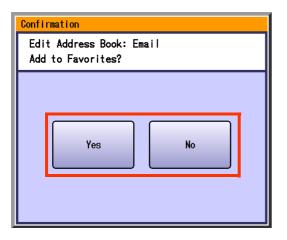

### 11 Select "Cancel".

The Email Address is updated.

## 12 Select "Close".

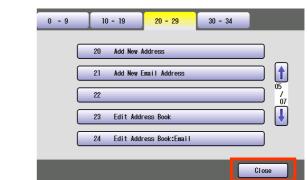

### **13** Press the **Reset** key.

### **Delete an Email Address**

The Email Addresses in the address book can be deleted.

 On the Scanner Settings screen (see page 52), select "26 Delete Address: Email".

| 0 - 9 | 10 - 19 20 - 29 30 - 34                        |
|-------|------------------------------------------------|
|       | 25 Delete Address<br>26 Delete Address : Enail |
|       |                                                |
|       | 29                                             |
|       | Close                                          |

- For instructions on how to display the Scanner Settings screen, refer to steps 1 to 3 in the **Edit an Email Address** (see page 52).
- **2** Select an alphabet tab.

| #AB C | DE FGH | IJK LMN | OPQ RST | UVW XYZ | Favorites | 1   |
|-------|--------|---------|---------|---------|-----------|-----|
|       | Bob    | ][]     | John    |         | Nike      | ר כ |
|       |        |         |         |         |           | ) [ |
|       |        |         |         |         |           |     |
|       |        |         |         |         |           | ה כ |
|       |        |         |         |         |           | 5   |
|       |        |         | ſ       | OK      | Cance     |     |

**3** Select the desired Email Address, and then select "**OK**".

| #AB CDE FGH | IJK LMN | OPQ RST | UV# XYZ | Favorites |      |
|-------------|---------|---------|---------|-----------|------|
| ⊠ Bob       |         | John    |         | Nike      |      |
|             |         |         |         |           |      |
|             |         |         |         |           |      |
|             |         |         |         |           |      |
|             |         |         | OK      | Car       | icel |
| (           | 1<br>7  |         |         |           |      |

### 4 Select "Yes".

| Delete Address? |    |
|-----------------|----|
| Yes             | No |

The Email Address is deleted.

**5** Select "**Cancel**".

#### 6 Select "Close".

| 0 - 9 | 10 - 19      | 20 - 29       | 30 - 34 |       |
|-------|--------------|---------------|---------|-------|
|       | 25 Delete Ad | dress         |         |       |
|       | 26 Delete Ad | dress : Email |         |       |
|       | 27           |               |         |       |
|       | 28           |               |         |       |
|       |              | _             |         |       |
|       |              |               |         | Close |

**7** Press the **Reset** key.

### Memo

## **Editing Image Box Name**

The image box name can be changed.

#### NOTE

- For instructions on how to save Scanned image to an image box, refer to Scan to the Internal Hard Disk Drive (see page 14).
- When there is data stored in the image box, the image box name cannot be changed.

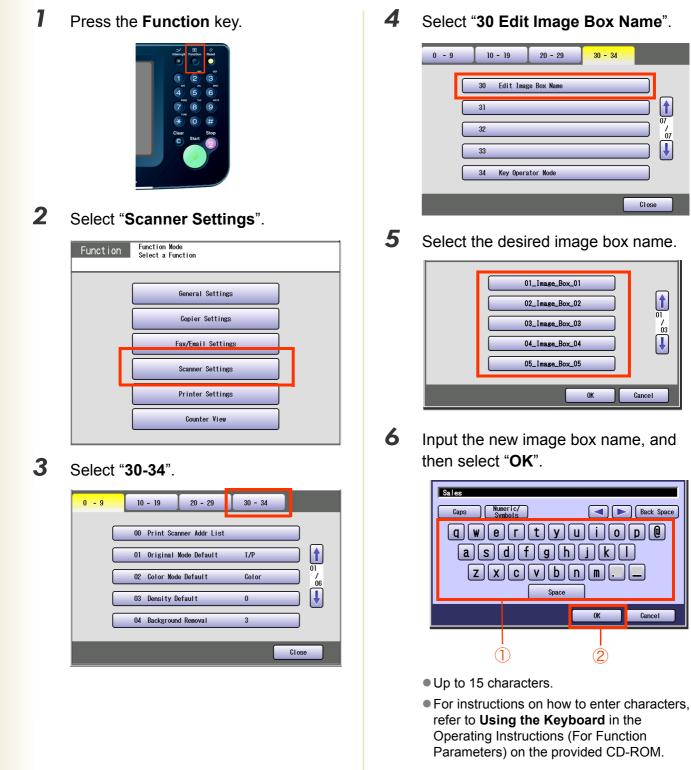

7

Input a button name, and then select "**OK**".

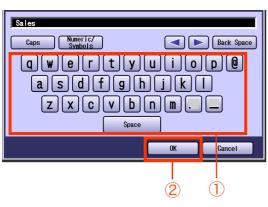

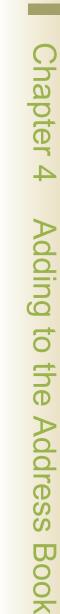

• Up to 12 characters.

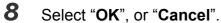

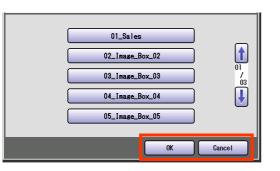

### 9 Select "Close".

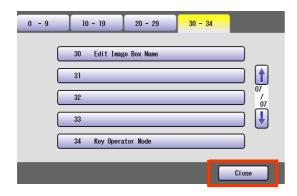

10 Press the Reset key.

## Index

#### Numerics

|                             | 10     |
|-----------------------------|--------|
| 145 Sender Selection        | 19     |
| 146 POP Timer               |        |
| 147 Auto POP Receive        | 36, 37 |
| 148 Del POP Receive Mail    |        |
| 149 Del POP Error Mail      |        |
| 183 Color Attachment        | 18     |
| 21 Default Subject          | 19     |
| 24 Edit Address Book: Email | 52     |
| 26 Delete Address: Email    | 54     |
| 2-Sided Original            | 38     |
| 2-Sided Originals           | 48     |
| 30 Edit Image Box Name      | 56     |

#### Α

| Access Indicator |  |
|------------------|--|
| Add to Local     |  |
| Address Book     |  |
| ADF              |  |
| Alphabet Tab     |  |
| Attachment       |  |

#### В

| Background Removal        | 45 |
|---------------------------|----|
| Basic Menu                | 6  |
| Basic Operation Procedure | 6  |
| Bcc                       |    |
| Black                     | 44 |
| Black Mode                | 38 |
| Box Name                  | 56 |
| Button Name               | 57 |

### С

| Сс             |  |
|----------------|--|
| Close          |  |
| Color Mode     |  |
| Color Original |  |
| Color Quality  |  |
| Compressed PDF |  |
| Contrast       |  |

| D         |  |
|-----------|--|
| Darker    |  |
| Date/Time |  |
| Density   |  |
| Display   |  |

| E             |   |
|---------------|---|
| Edit          |   |
| Email         | 7 |
| Email Address |   |
|               |   |

F

| Fax key<br>File Name |        |
|----------------------|--------|
| File Type            | 46     |
| File Type and Name   |        |
| From                 | 22     |
| Full Color           |        |
| Full Color Mode      |        |
| Function Parameters  | 18, 36 |

### G

| Get Email      | 37 |
|----------------|----|
| Global         |    |
| Grayscale      |    |
| •              |    |
| Grayscale Mode |    |

#### Н

| Hard Disk Drive6,            | 14, 15, 32 |
|------------------------------|------------|
| High Quality                 | 42         |
| High Quality for Compression | 40         |
| High Speed                   | 42         |
| Higher                       | 45         |
|                              |            |

#### I

| Image Box             | 7, 15, 56 |
|-----------------------|-----------|
| Image Memory          | 6         |
| Internet Fax Function |           |
| Invalid               |           |
| IP Address            | 15        |
|                       |           |

#### J

|                    | - |    |
|--------------------|---|----|
| Job Build and SADF |   | 50 |
| JPEG               |   | 46 |

#### Κ

| Koy Namo | 52 |
|----------|----|
| Key Name |    |
| Keyboard | 19 |

| L           |    |
|-------------|----|
| LDAP Server | 21 |
| Lighter     | 39 |
| Local       |    |
| Lower       | 45 |

#### Μ

| Main Memory               |    |
|---------------------------|----|
| Monochrome                |    |
| Monochrome Original       | 8  |
| Multi                     | 18 |
| Multi-page Color Document |    |
| Multiple Addresses        |    |
| Multi-Size Feed           |    |
|                           |    |

| Original Type |  |
|---------------|--|
|---------------|--|

#### Ρ

| Panasonic Communication Utility      | 16     |
|--------------------------------------|--------|
| Panasonic Document Management System | 16     |
| PC Card                              | 13, 30 |
| PCMCIA/PC Card                       | 12, 29 |
| PCMCIA/PC Card Adapter               | 13, 29 |
| PCMCIA/PC Card Adapter (Type II)     | 12, 29 |
| PCMCIA/PC Card Slot                  | 13, 29 |
| PDF                                  | 46     |
| Photo                                | 39     |
| POP Server                           |        |
|                                      |        |

Q

### R

.40

Resolution .....

### S

| Scan to the SD Memory Card | 10    |
|----------------------------|-------|
| Scan/Email Function        | 8     |
| Scan/Email key             | 6     |
| Scanner Image Box          | 15    |
| SD Card                    | 7, 11 |
| SD Card/Hard Drive         | 7     |
| SD Memory Card             |       |
| Search                     | 21    |
| Single Address             | 18    |
| Special Originals          | 50    |
| Standard                   | 42    |
| Start key                  | 7     |
| Station Name               | 53    |
| Stop key                   | 7     |
| Subject                    | 19    |

#### т

| Text         | 39 |
|--------------|----|
| Text/Photo   |    |
| Thin Paper   | 50 |
| Three-Colors |    |
| Thumbnail    | 27 |
| TIFF         | 46 |

#### **V** Valid ......19

| W           |    |
|-------------|----|
| Neb Browser | 15 |

The following trademarks and registered trademarks are used throughout this manual:

Microsoft, Windows, Windows NT, Windows Server, Outlook & Windows logo are either registered trademarks or trademarks of Microsoft Corporation in the USA and other countries.

Microsoft product screen shot(s) reprinted with permission from Microsoft Corporation.

Adobe, Acrobat Reader & Adobe logo are either registered trademarks or trademarks of Adobe Systems Incorporated.

All other trademarks identified herein are the property of their respective owners.

PEERLESSPage<sup>TM</sup> is a trademark of the PEERLESS Systems Corporation; and, PEERLESSPrint<sup>TM</sup> and Memory Reduction Technology<sup>®</sup> are registered trademarks PEERLESS Systems Corporation; and, COPYRIGHT © 2002 PEERLESS Systems Corporation

Universal Font Scaling Technology (UFST) and all typefaces have been licensed from Agfa Monotype Agfa<sup>®</sup> and the Agfa rhombus are registered trademarks of Agfa-Gevaert N.V. registered in the U.S. Patent and Trademark Office and may be registered in other jurisdictions. Monotype<sup>®</sup> is a registered trademark of AMT registered in the U.S. Patent and Trademark Office and may be registered in other jurisdictions. ColorTune<sup>®</sup> is a registered trademark of Agfa-Gevaert N.V. registered in other jurisdictions. ColorTune<sup>®</sup> is a registered trademark of Agfa-Gevaert N.V. registered in the U.S. Patent and Trademark Office and may be registered in other jurisdictions. ColorTune<sup>®</sup> is a registered trademark of Agfa-Gevaert N.V. registered in the U.S. Patent and Trademark Office and may be registered in other jurisdictions. Profile Tool Kit<sup>TM</sup>, Profile Studio<sup>TM</sup> and Profile Optimizer<sup>TM</sup> are trademarks of AMT and may be registered in certain jurisdictions.

Captaris and RightFax are trademarks of Captaris, Inc.

Novell and NetWare are registered trademarks of Novell, Inc. in the United States and other countries.

© 2006 Panasonic Communications Co., Ltd. All Rights Reserved. Unauthorized copying and distribution is a violation of law.

#### USA Only

#### WARRANTY

PANASONIC DIGITAL DOCUMENT COMPANY MAKES NO WARRANTIES, GUARANTEES OR REPRESENTATIONS, EXPRESSED OR IMPLIED, TO CUSTOMER WITH RESPECT TO THIS PANASONIC MACHINE, INCLUDING BUT NOT LIMITED TO, ANY IMPLIED WARRANTY OF MERCHANTABILITY OR FITNESS FOR A PARTICULAR PURPOSE.

PANASONIC DIGITAL DOCUMENT COMPANY ASSUMES NO RISK AND SHALL NOT BE SUBJECT TO LIABILITY FOR ANY DAMAGE, INCLUDING, BUT NOT LIMITED TO DIRECT, INDIRECT, SPECIAL, INCIDENTAL OR CONSEQUENTIAL DAMAGES OR LOSS OF PROFITS SUSTAINED BY THE CUSTOMER IN CONNECTION WITH THE USE OR APPLICATION OF THIS PANASONIC MACHINE. SEE YOUR DEALER FOR DETAILS OF DEALER'S WARRANTY.

For Service, Call:

Panasonic Canada Inc. 5770 Ambler Drive, Mississauga, Ontario L4W 2T3 http://www.panasonic.ca

C0606-1066(03) PJQMC0591ZB June 2006 Published in Japan